# Geschäftsfall Geschlechtsänderung

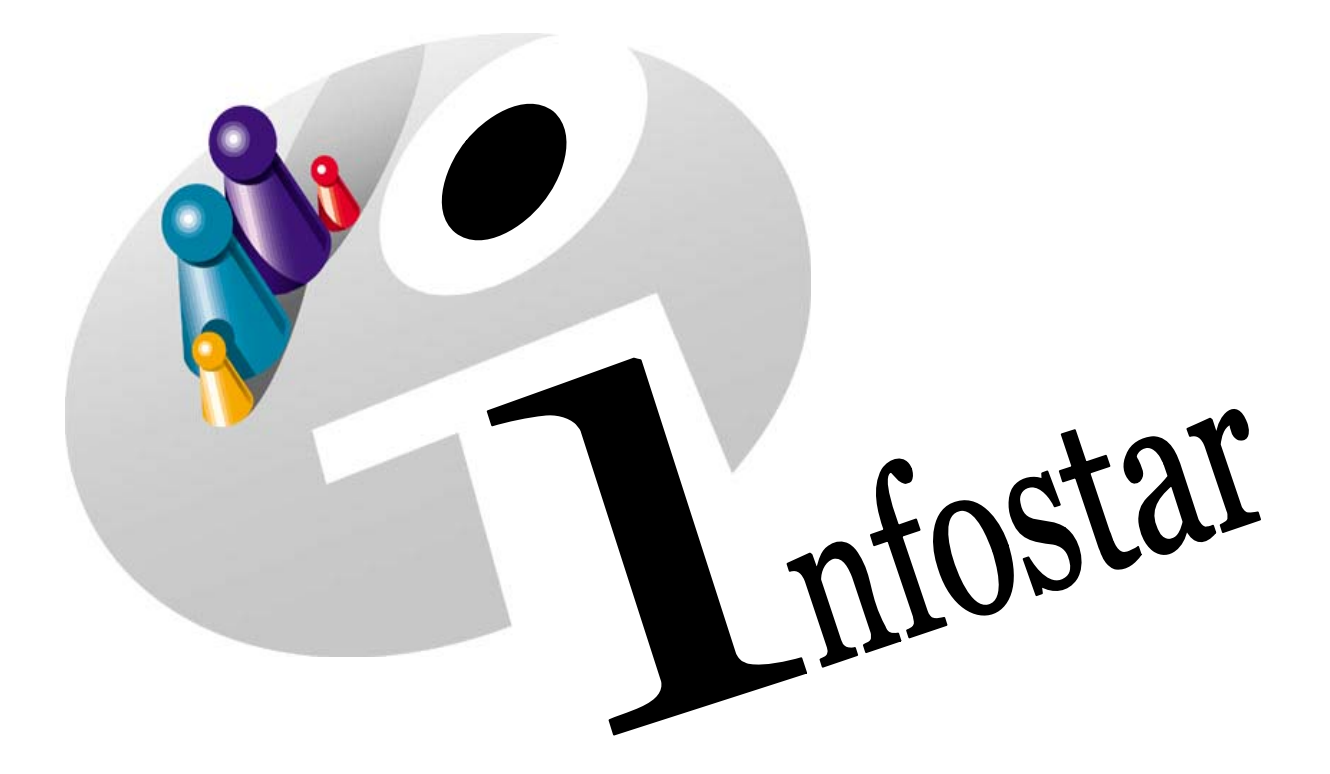

# Programmhandbuch

Herausgegeben vom Bundesamt für Justiz Eidg. Amt für Zivilstandwesen Fachstelle INFOSTAR, 3003 Bern

Vertrieb via Internet: Homepage Infostar & Schulungsdokumentationen & Programmschulung [http://www.infostar.admin.ch](http://www.infostar.admin.ch/)

Edité par l'Office fédéral de la justice Office fédéral de l'état civil Service INFOSTAR, 3003 Berne

Diffusion par Internet: Homepage Infostar  $\in$  Formation  $\in$  Programme [http://www.infostar.admin.ch](http://www.infostar.admin.ch/)

Pubblicato dall'Ufficio federale di giustizia Ufficio federale dello stato civile Servizio INFOSTAR, 3003 Berna

Distribuzione via Internet: Homepage Infostar • Formazione • Programma [http://www.infostar.admin.ch](http://www.infostar.admin.ch/)

#### **Programmhandbuch INFOSTAR**

Copyright: Bundesamt für Justiz

Inhalt und Aufbau: Petra-Virginia Bittel

## **Geschlechtsänderung**

O

#### **In diesem Modul lernen Sie:**

• das Vorgehen für die Beurkundung einer Geschlechtsänderung.

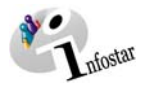

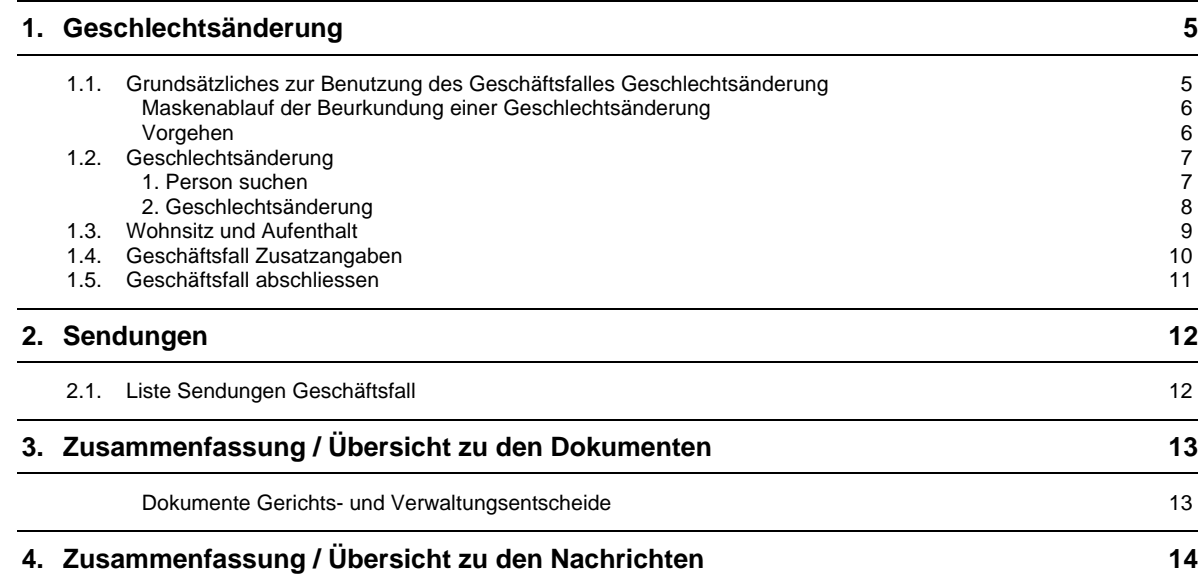

<span id="page-4-0"></span>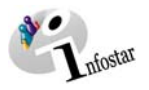

#### **1. Geschlechtsänderung**

#### *1.1. Grundsätzliches zur Benutzung des Geschäftsfalles Geschlechtsänderung*

Nachdem Sie im **Einstiegsmenü (ISR 0.00)** auf die Schaltfläche *Geschäftsfälle…* geklickt haben, gelangen Sie in die Maske **Geschäftsfälle (ISR 0.01)**:

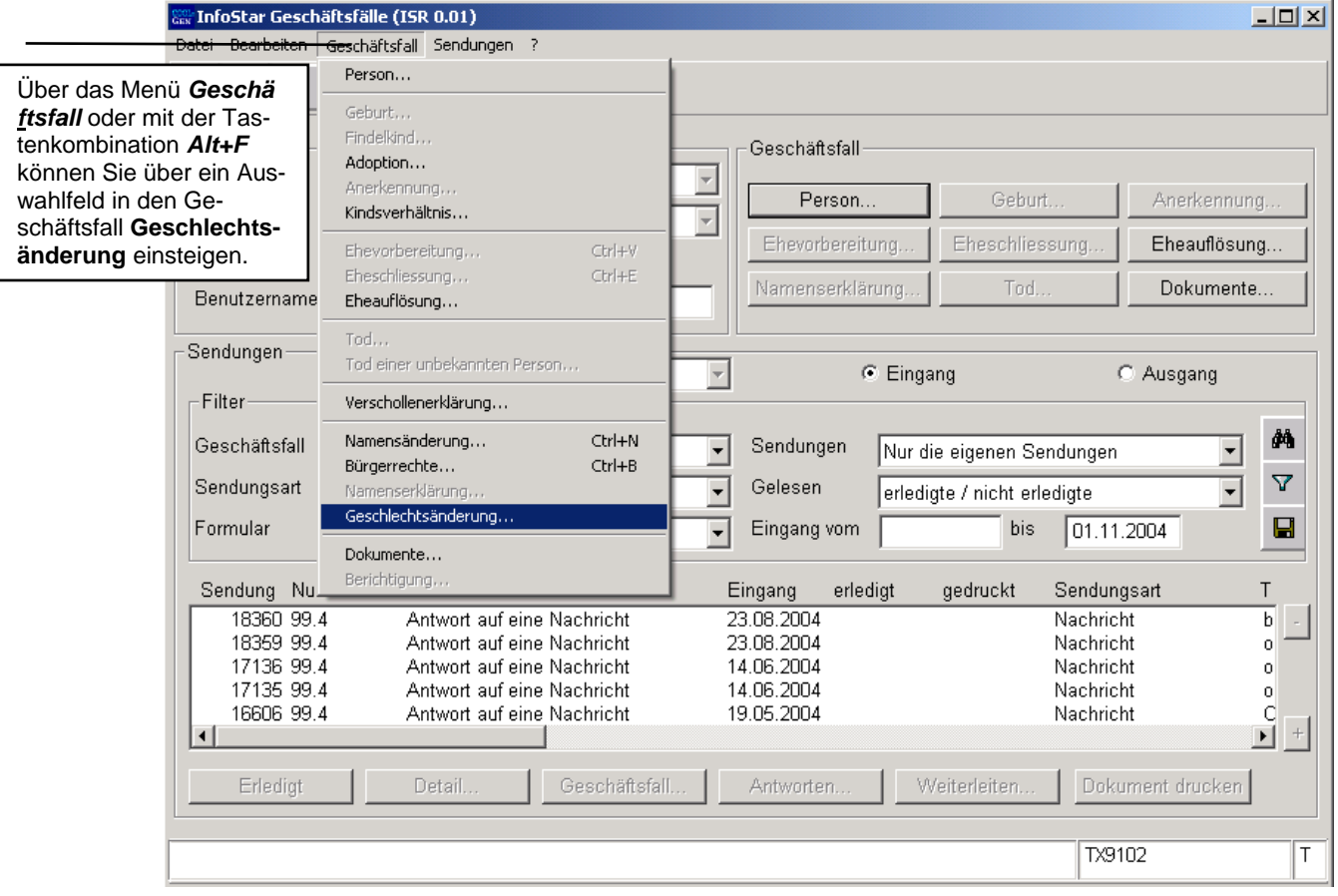

*Abbildung O - 1: Geschäftsfälle (ISR 0.01)* 

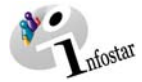

#### <span id="page-5-0"></span>*Maskenablauf der Beurkundung einer Geschlechtsänderung*

Die Beurkundung einer Geschlechtsänderung wird über 3 Masken verarbeitet.

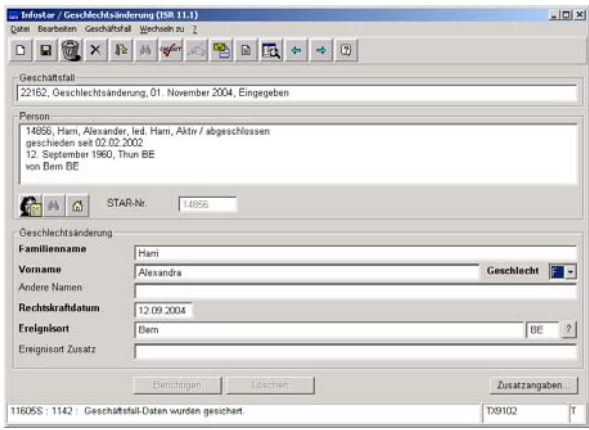

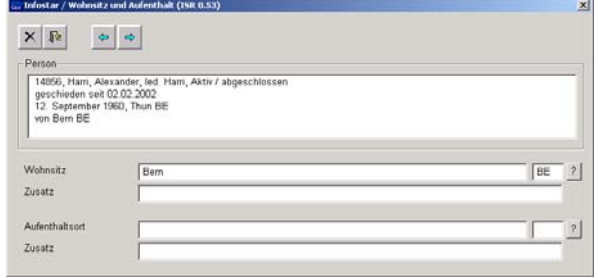

**1. Maske: Geschlechtsänderung (ISR 11.1)** 

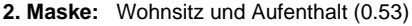

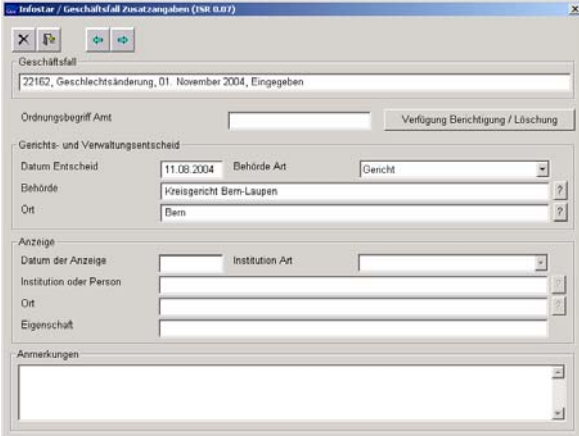

**3. Maske:** Geschäftsfall Zusatzangaben (0.07)

#### *Vorgehen*

Voraussetzung für die Verarbeitung einer Geschlechtsänderung ist, dass die aktuellen Personendaten im System erfasst sind. Ist die Person nicht im System auffindbar, muss ein Rückerfassungsauftrag an den Heimatort erfolgen. Ist die betroffene Person ausländische Staatsbürgerin und nicht im System erfasst, muss diese durch den Ereignisort aufgenommen werden.

**Wichtig:** Damit das Übertragungsdatum (x-1) im Familienregister eingetragen werden kann, muss dem Heimatort das entsprechende Datum durch den Ereignisort mitgeteilt werden.

<span id="page-6-0"></span>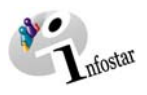

#### *1.2. Geschlechtsänderung*

#### *1. Person suchen*

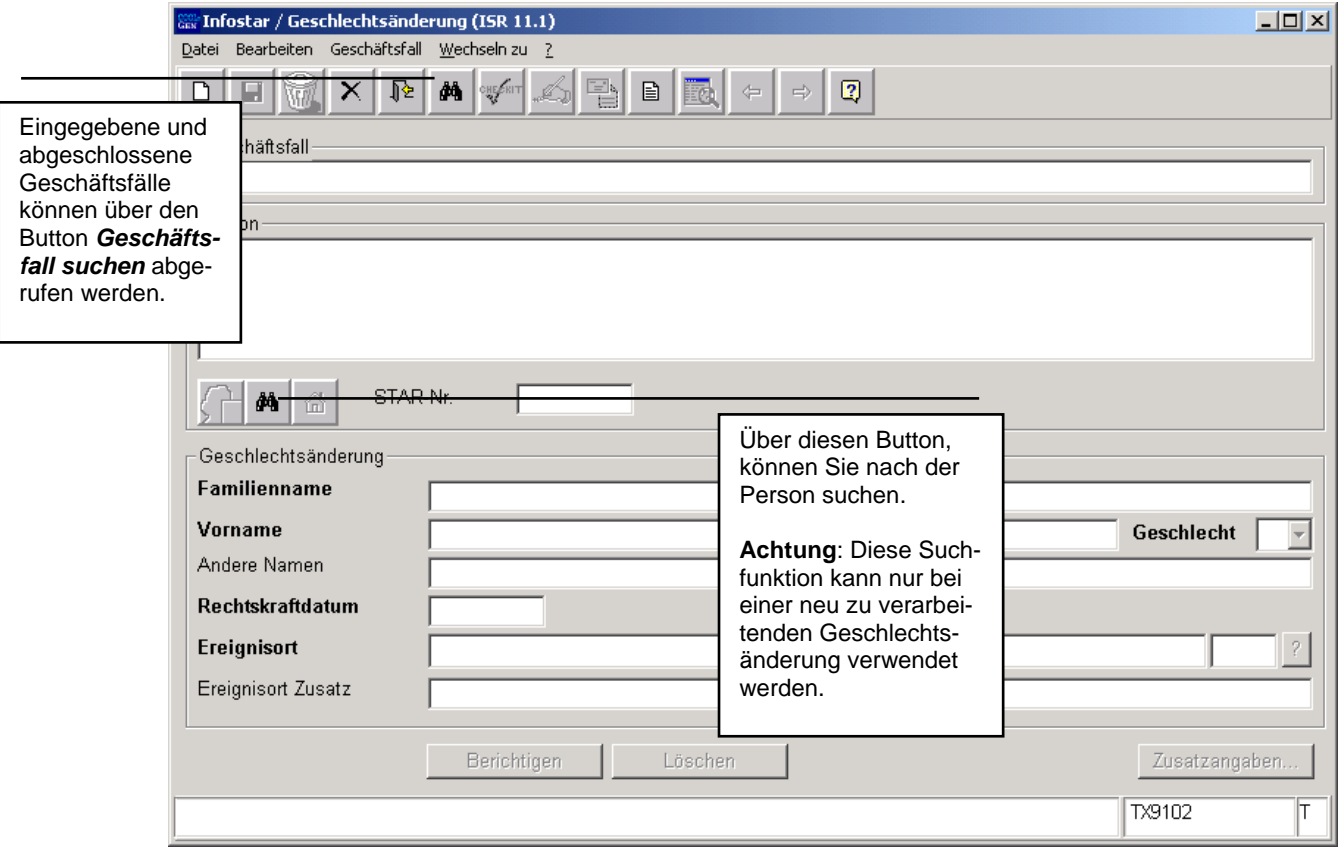

*Abbildung O - 2: Geschlechtsänderung (ISR 11.1)* 

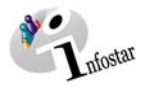

#### <span id="page-7-0"></span>*2. Geschlechtsänderung*

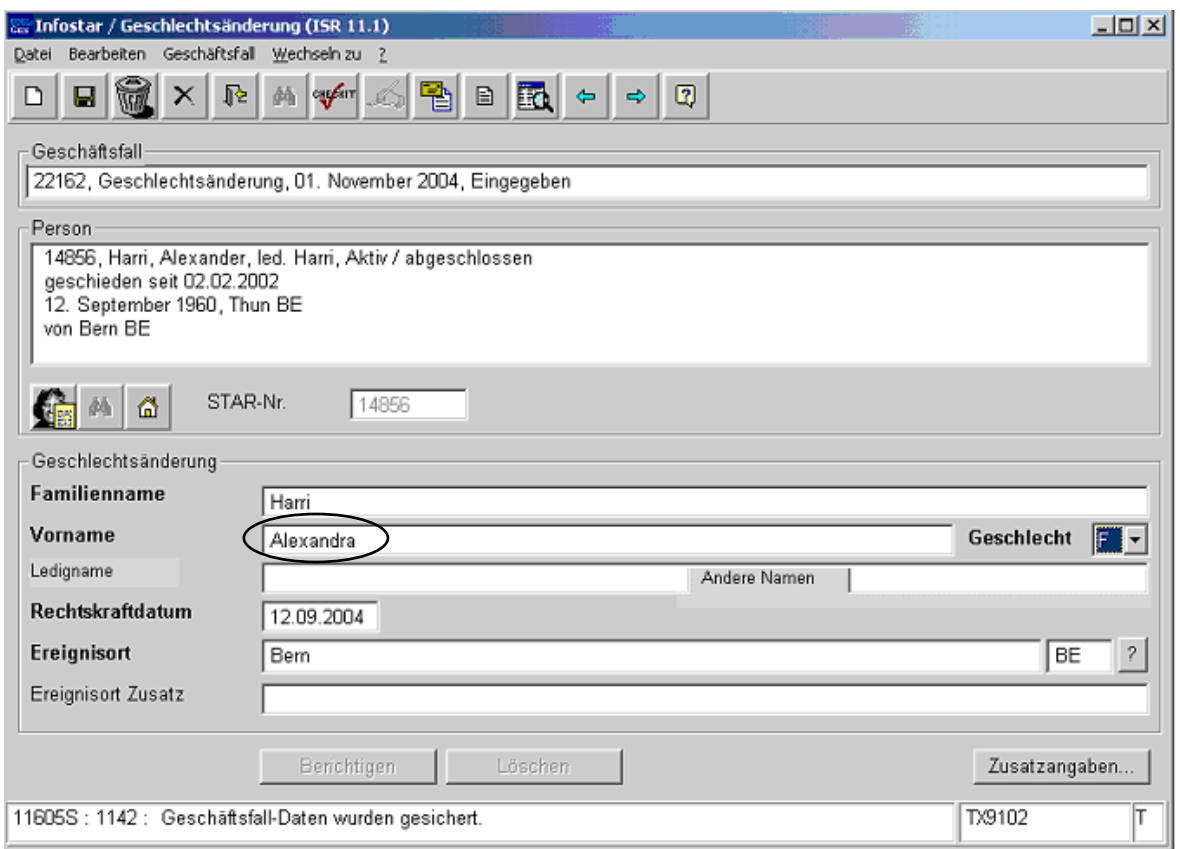

*Abbildung O - 3: Geschlechtsänderung (ISR 11.1)* 

Geben Sie nach der Personensuche im Fenster **Geschlechtsänderung (ISR 11.1)** folgende Daten ein:

- neuer **Vorname**
- neues **Geschlecht**
- **Rechtskraftdatum**
- **Ereignisort**

Achten Sie darauf, dass in den Masken die in **fetten Buchstaben** geschriebenen Felder obligatorisch auszufüllen sind.

**Tipp:** Sobald Sie die Informationen zu einer Person in diesem Fenster eingegeben haben, klicken Sie auf die *Speichern*-Schaltfläche, damit die Daten auf späteren Masken angezeigt werden können.

Geschäftsfälle im Status *eingegeben* können nur vom erfassenden Amt abgerufen werden.

Gehen Sie mit dem *Vorwärts*-Symbol in die nächste Maske.

<span id="page-8-0"></span>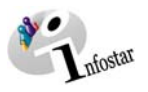

#### *1.3. Wohnsitz und Aufenthalt*

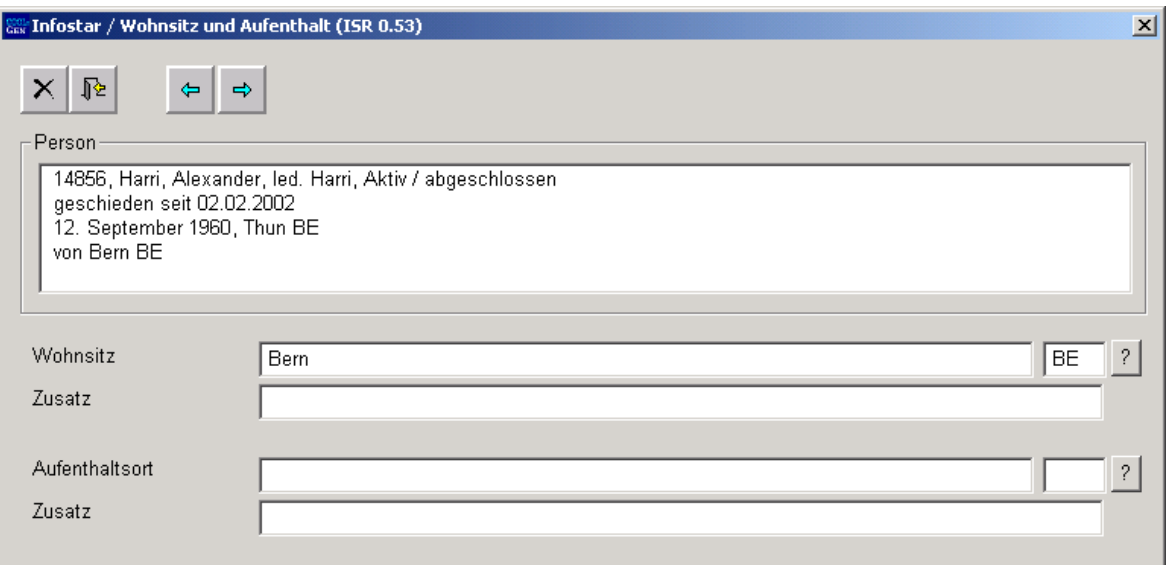

*Abbildung O - 4: Wohnsitz und Aufenthalt (ISR 0.53)* 

Überprüfen bzw. ergänzen Sie die Angaben bezüglich Wohnsitz bzw. Aufenthalt zur Person.

Klicken Sie auf den Button *Vorwärts*, um in die nächste Maske zu gelangen.

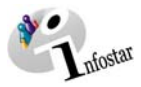

#### <span id="page-9-0"></span>*1.4. Geschäftsfall Zusatzangaben*

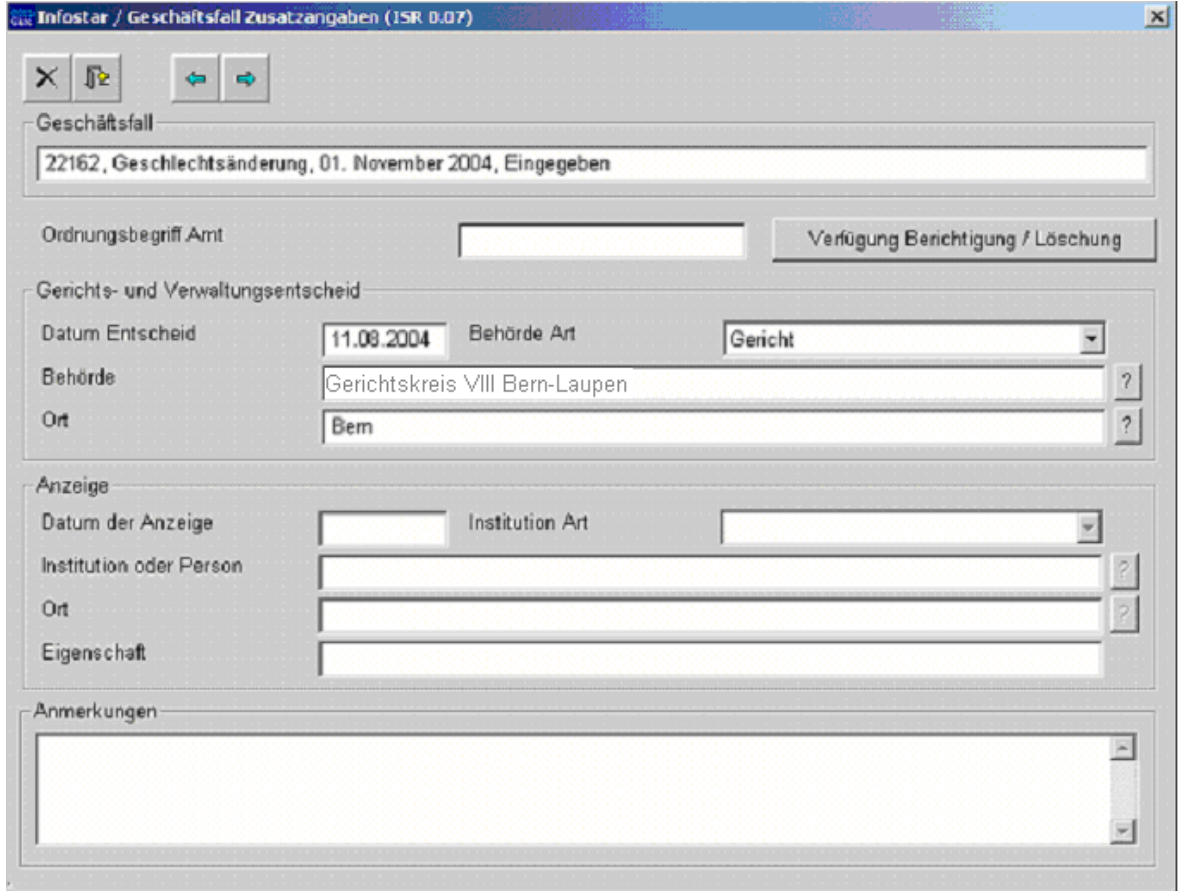

*Abbildung O - 5: Geschäftsfall Zusatzangaben (ISR 0.07)* 

Geben Sie folgende Daten ein:

- **Datum Entscheid**
- **Behörde Art**
- **Behörde**
- **Ort**

Das Feld **Ordungsbegriff Amt** kann gemäss kantonalen Anweisungen verwendet werden.

Klicken Sie auf den Button *Vorwärts*.

<span id="page-10-0"></span>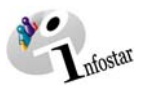

#### *1.5. Geschäftsfall abschliessen*

Betätigen Sie in der Maske **Geschlechtsänderung (ISR 11.1)** die Schaltfläche *Abschliessen*. Es erscheint das Fenster **GF abschliessen (ISR 0.08)**. Klicken Sie auf den Button *Unterschrift*.

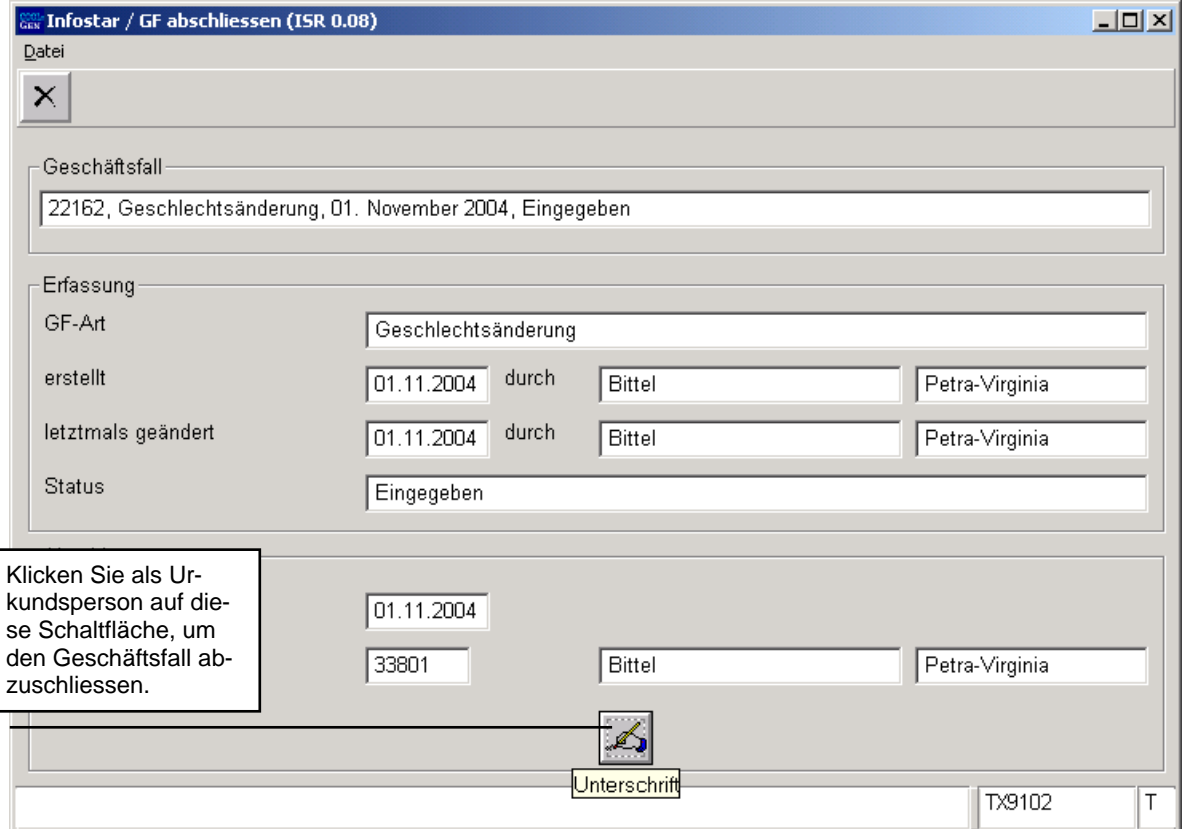

*Abbildung O - 6: GF abschliessen (ISR 0.08)* 

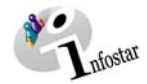

#### <span id="page-11-0"></span>**2. Sendungen**

#### *2.1. Liste Sendungen Geschäftsfall*

Betätigen Sie nach dem Abschluss des Geschäftsfalles in der Maske **Geschlechtsänderung (ISR 11.1)** den Button *Sendungen*.

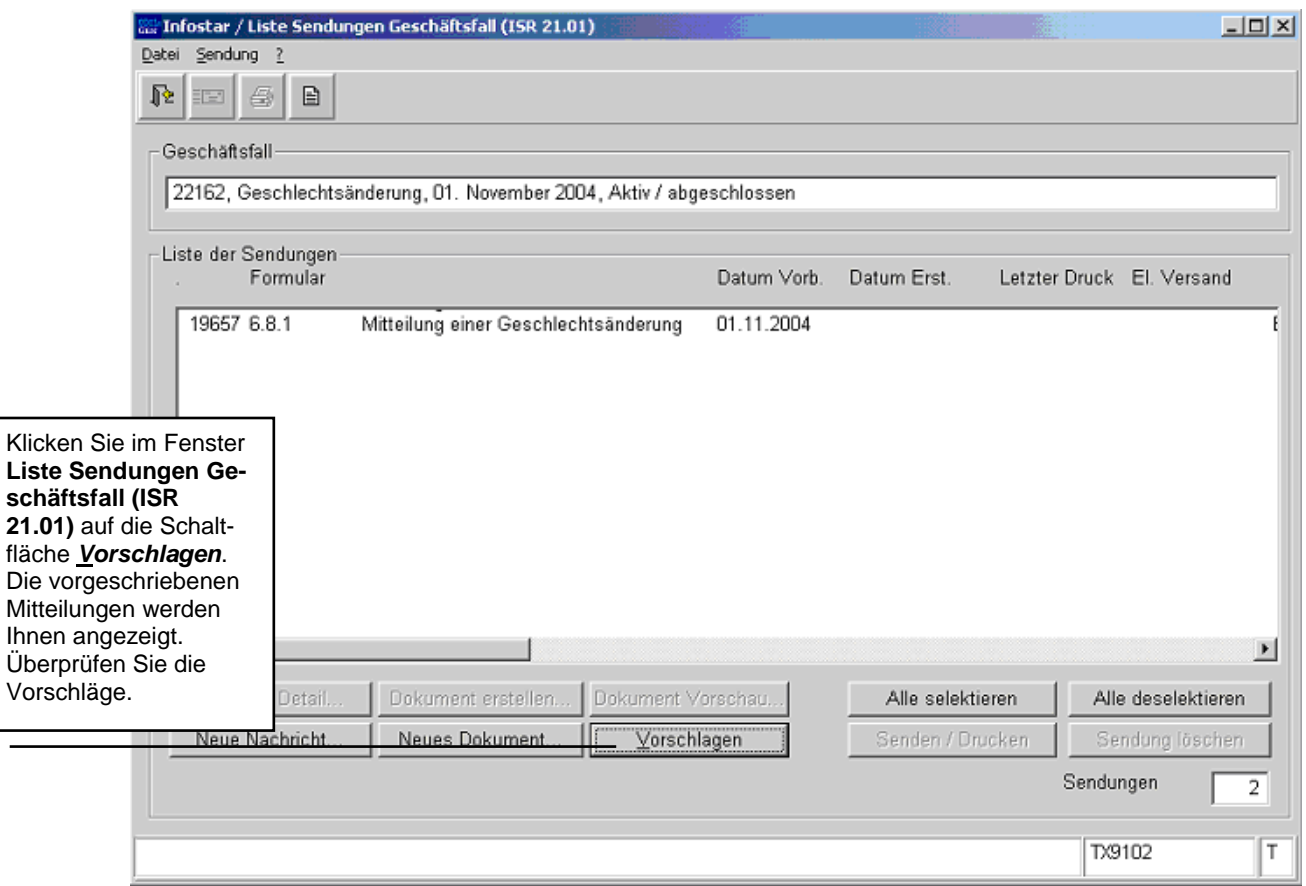

*Abbildung O - 7: Liste Sendungen Geschäftsfall (ISR 21.01)* 

Müssen zusätzliche Sendungen generiert werden, dann sind diese über den Button *Neues Dokument...* bzw. *Neue Nachricht...* zu erstellen. (Den Ablauf zur Erstellung von Nachrichten oder Sendungen mit Dokument finden Sie im Modul C ab Kapitel 3 beschrieben.)

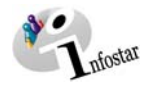

### **3. Zusammenfassung / Übersicht zu den Dokumenten**

#### *Dokumente Gerichts- und Verwaltungsentscheide*

<span id="page-12-0"></span>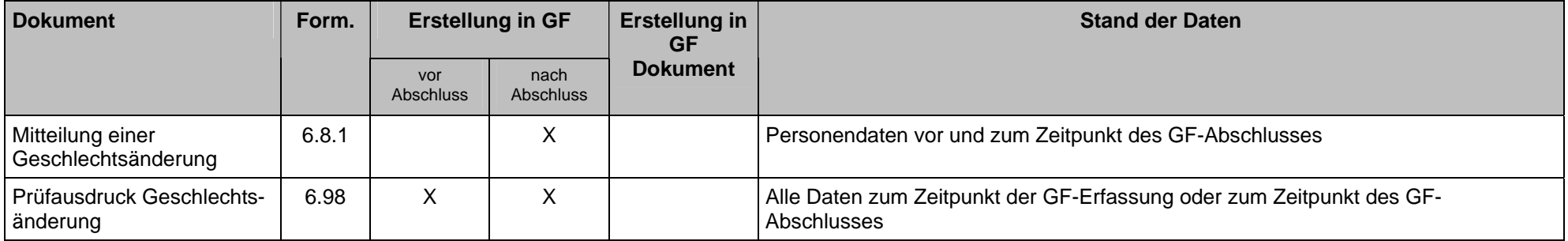

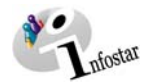

### **4. Zusammenfassung / Übersicht zu den Nachrichten**

<span id="page-13-0"></span>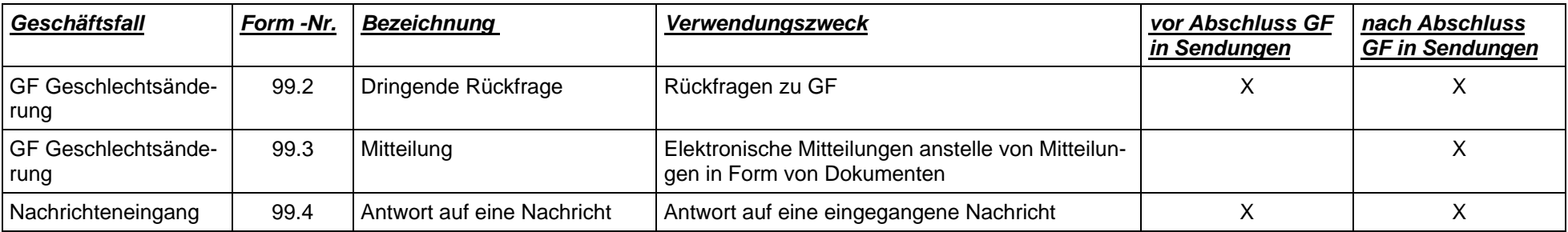